## FindITネットワークプローブを使用したフロア プランとデバイスの管理

#### 目的 Ī

FindITネットワークプローブの[Floor Plan]ビューでは、ネットワークデバイスの物理的な場 所を追跡できます。建物または建物の各階のプランをアップロードし、各ネットワークデバ イスをプランに配置できます。これにより、メンテナンスが必要なデバイスを簡単に見つけ ることができます。

フロアプランはトポロジマップと同様の操作を行い、フロアプランに配置されたデバイスは トポロジマップのデバイスと同じ方法で操作できます。

この記事では、FindITネットワークプローブのフロアプランを管理し、その場所に応じてネ ットワークデバイスを配置する方法について説明します。

## FindITネットワークプローブを使用したフロアプランの管理

#### 新しい平面図を作成する

ステップ1:FindITネットワークプローブの管理GUIにログインします。

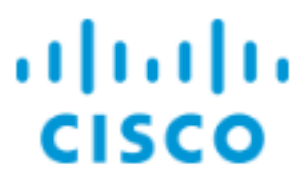

# **FindIT Network Probe**

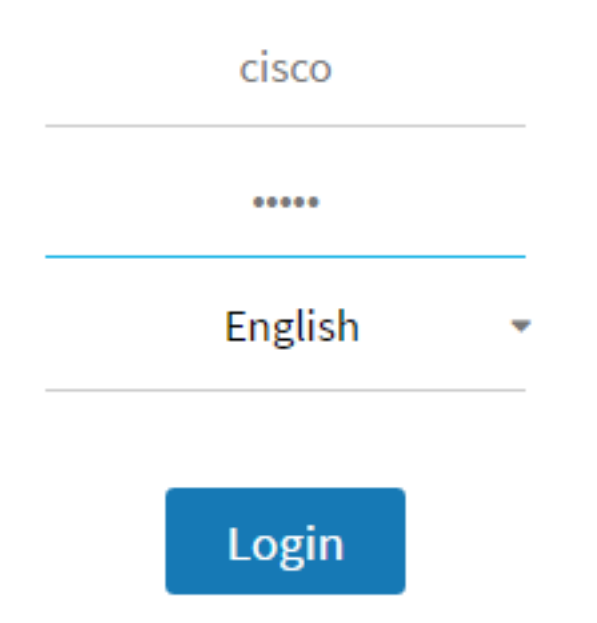

ステップ2:[Discovery] > [Floor Plan]を選択します。

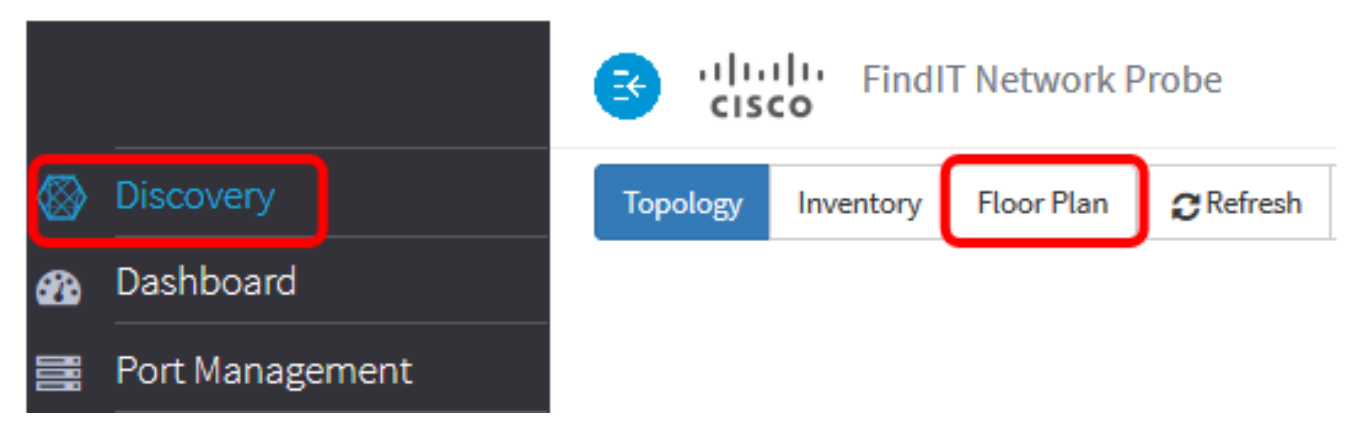

ステップ3:[New Building]フィールドに、床を収容する建物の名前を入力します。

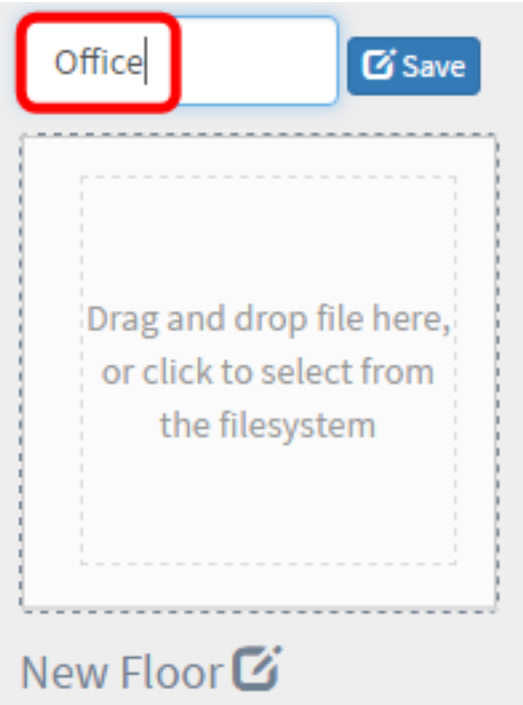

注:この例では、ビル名としてOfficeが使用されています。

ステップ4:[Save]をクリックします。

ステップ5:フロアプランを含むイメージファイルを、新しいフロアのターゲットエリアに ドラッグアンドドロップします。サポートされる画像形式は.png、.gif、.jpgです。最大イメ ージサイズは500 KBです。

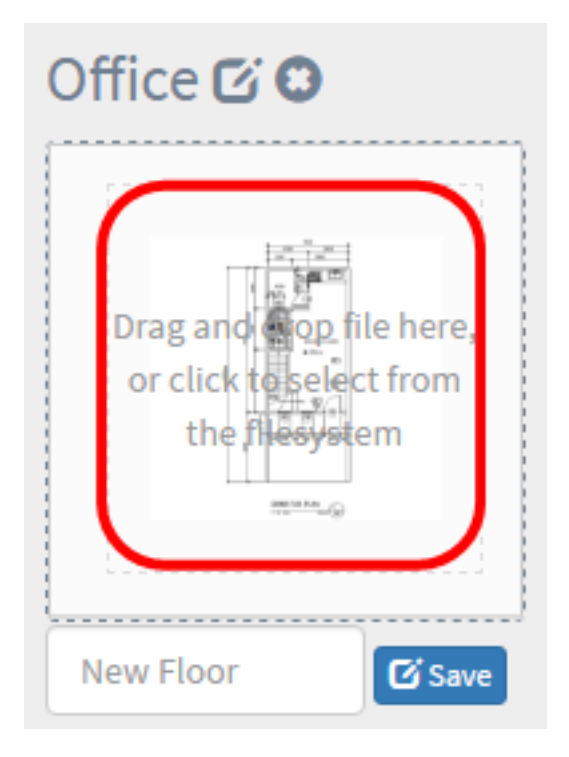

注:または、ターゲット領域をクリックして、コンピュータからイメージをアップロードす ることもできます。

ステップ6:[New Floor]フィールドにフロア名を入力します。

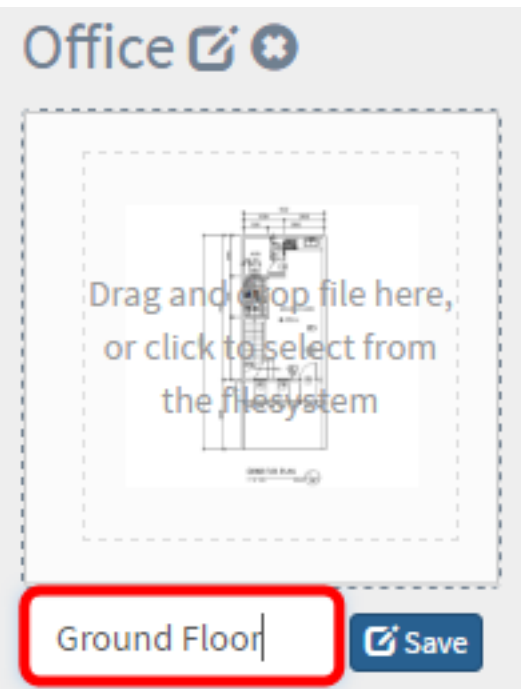

注:この例では、フロア名として[Ground Floor]が使用されています。

ステップ7:[Save]をクリックします。

ステップ8:ネットワークデバイスを使用して、フロアごとにステップ6 ~ 7を繰り返しま す。

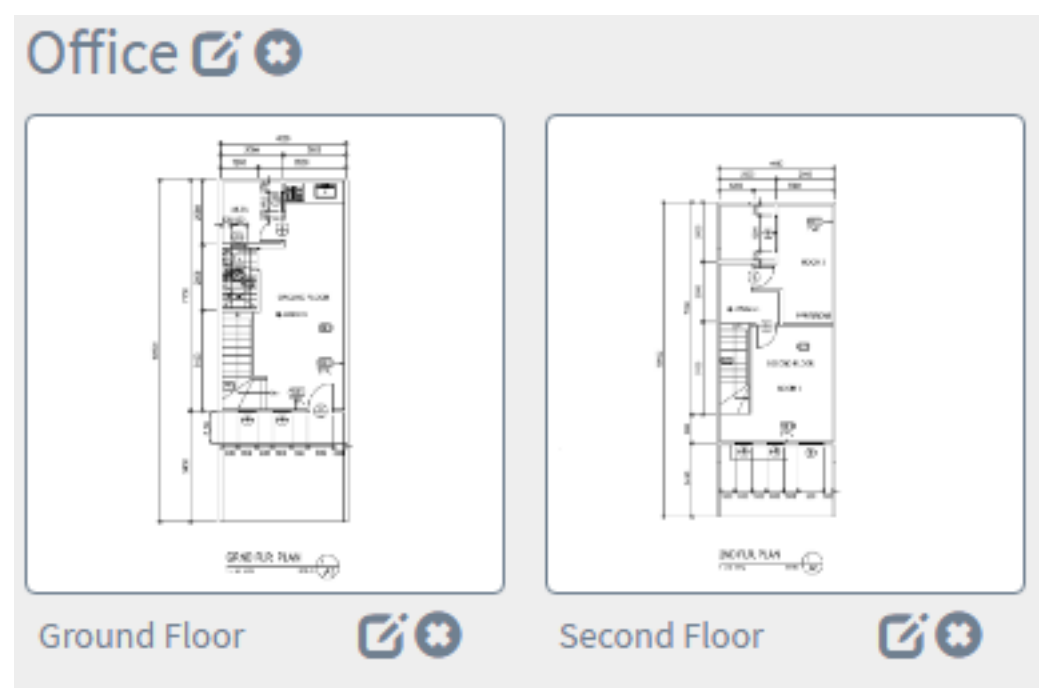

ステップ9:各建物についてステップ3 ~ 8を繰り返します。

これで、新しい建物と間取り図が作成されました。

#### 平面図を編集する

ステップ1:[Discovery] > [Floor Plan]を選択します。

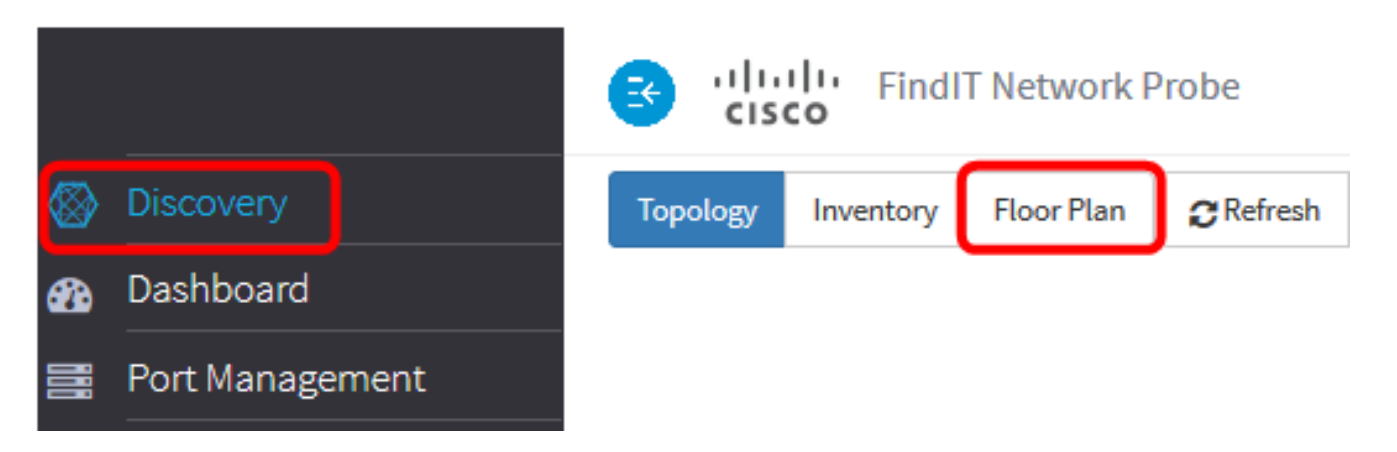

ステップ2:建物の名前の横にある[編集]ボタンをクリックして、名前を編集します。

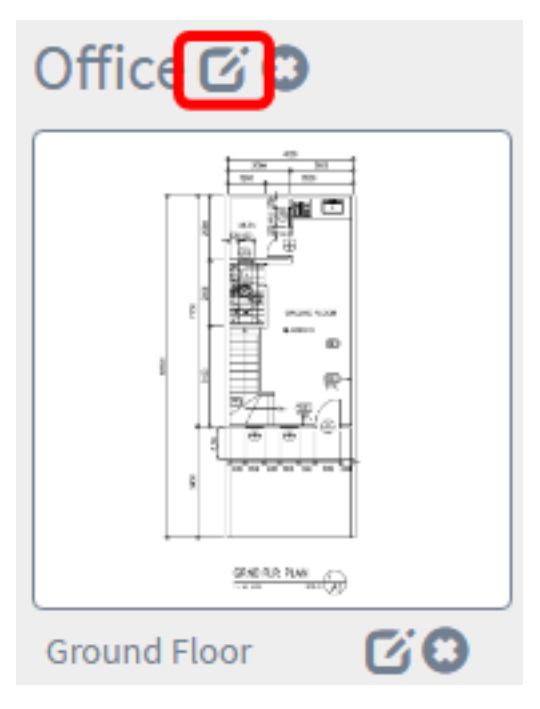

ステップ3:[Building Name]フィールドに新しいビル名を入力します。

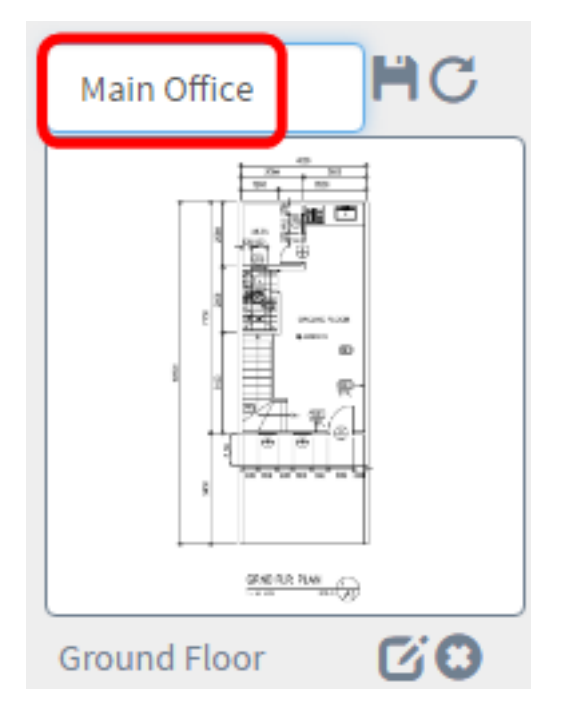

ステップ4:[Save]ボタンをクリックします。

ステップ5:フロア名の横にある[編集]ボタンをクリックして、名前を編集します。

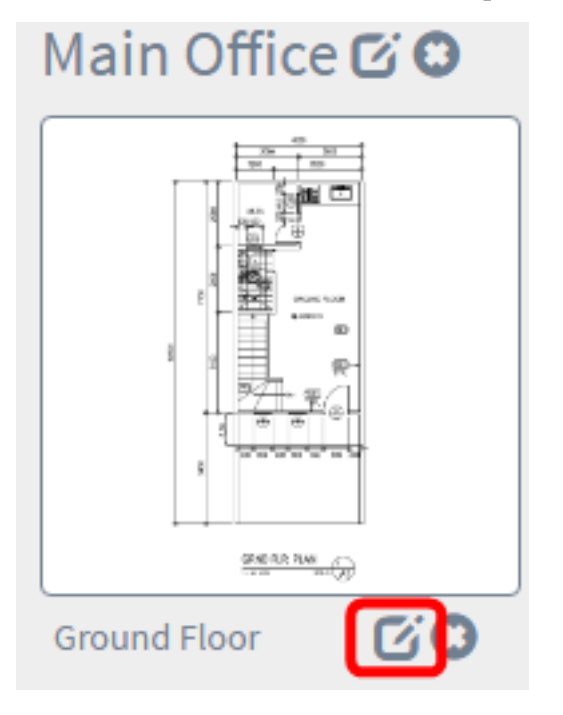

ステップ6:[Floor Name]フィールドに新しいフロア名を入力します。

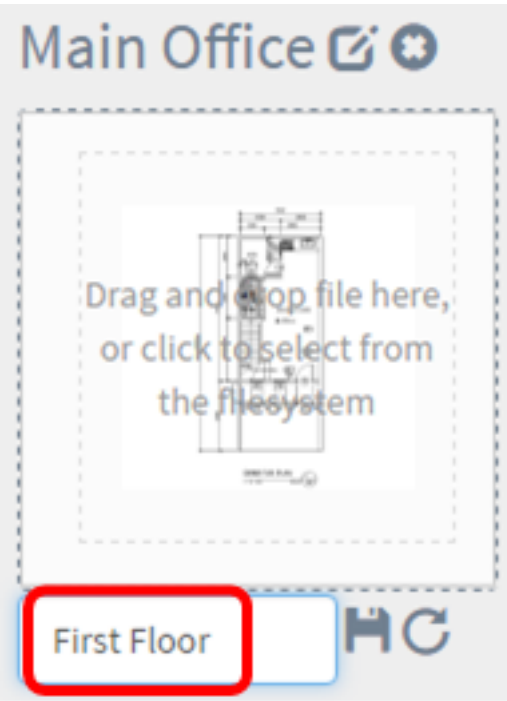

ステップ7:[Save]ボタンをクリックします。

これで、間取り図の変更が保存されました。

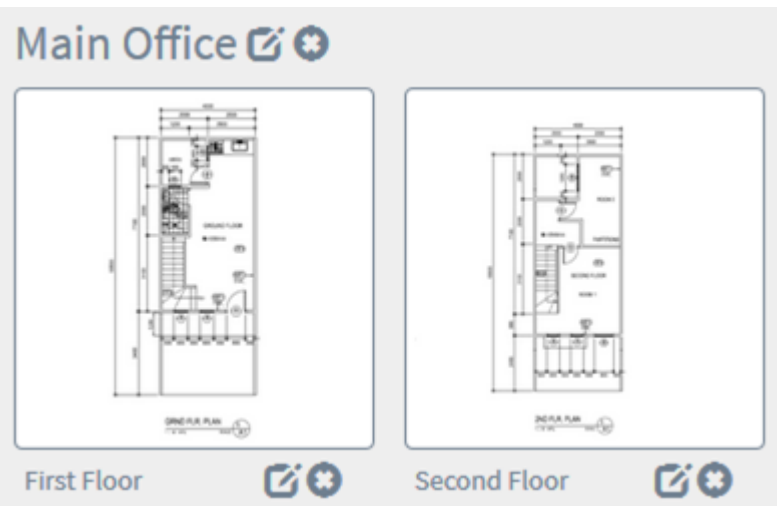

### 平面図を削除する

ステップ1:[Discovery] > [Floor Plan]を選択します。

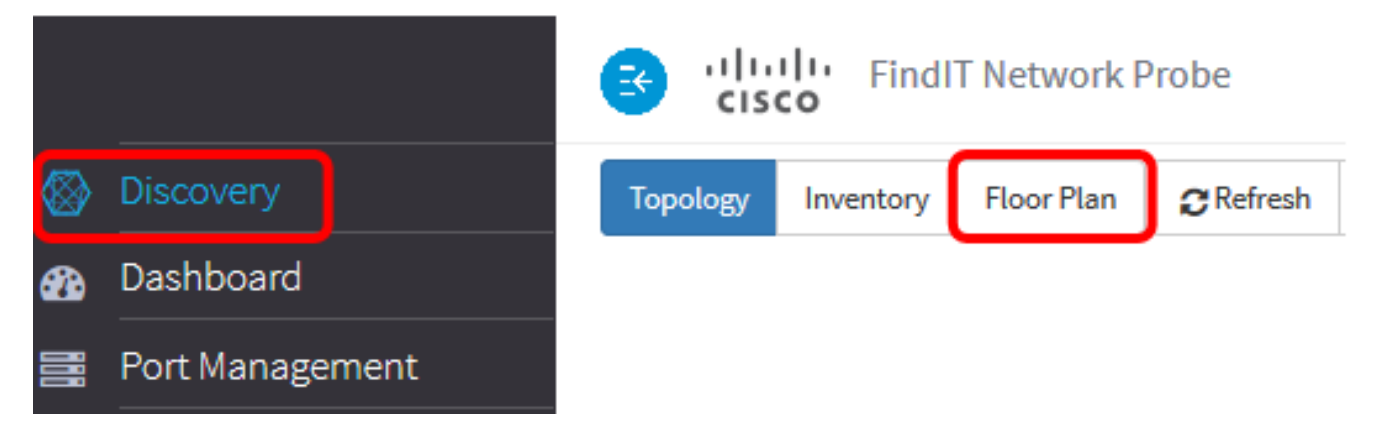

ステップ2:フロアプランを削除するには、削除するフロアプラン名の横にある[削除]アイ コンをクリックします。

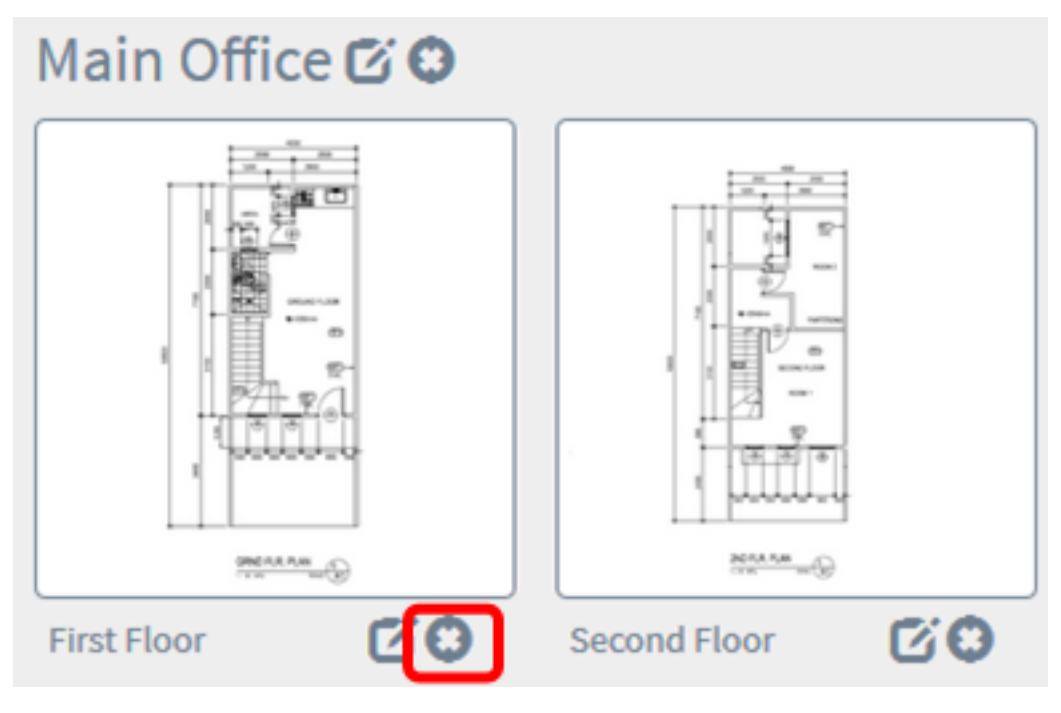

ステップ3:[Ok]をクリックして続行します。

н

Do you really want to delete this floor?

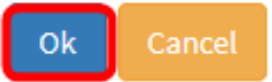

ステップ4:建物を削除するには、削除する建物の名前の横にある[削除]アイコンをクリッ クします。

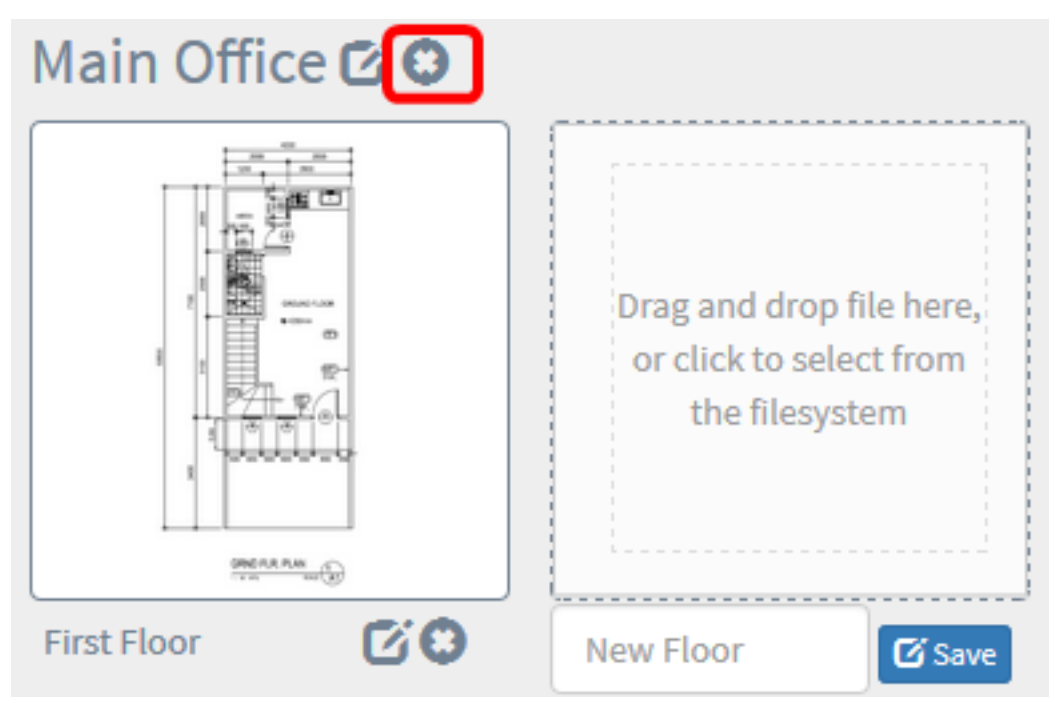

ステップ5:[Ok]をクリックして続行します。

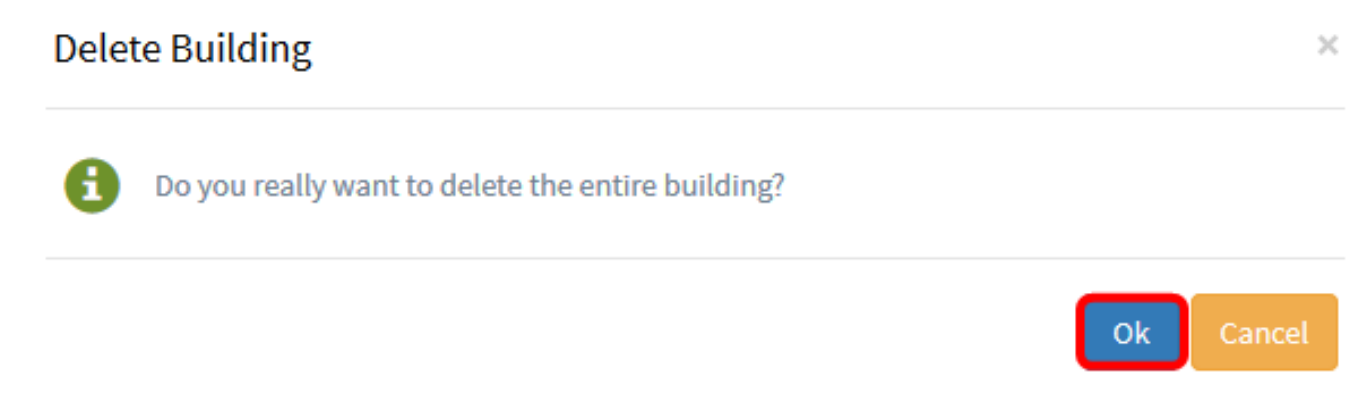

これで間取り図が削除されるはずです。

#### 間取り図でのデバイスの管理 Ī

サイトのフロアプランを管理し、ネットワークデバイスを配置して、デバイスの場所を文書 化できます。次の手順に従って、このプロセスを実行します。

#### フロアプランでのネットワークデバイスの追加

ステップ1:[Discovery]作業ペインで、[Floor Plan]をクリックします。

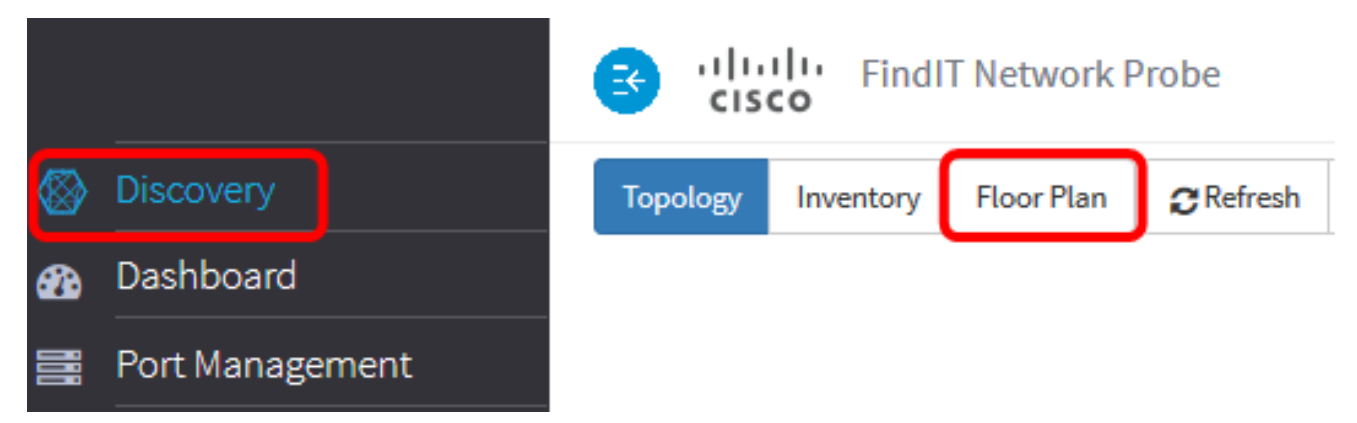

ステップ2:平面図をクリックします。

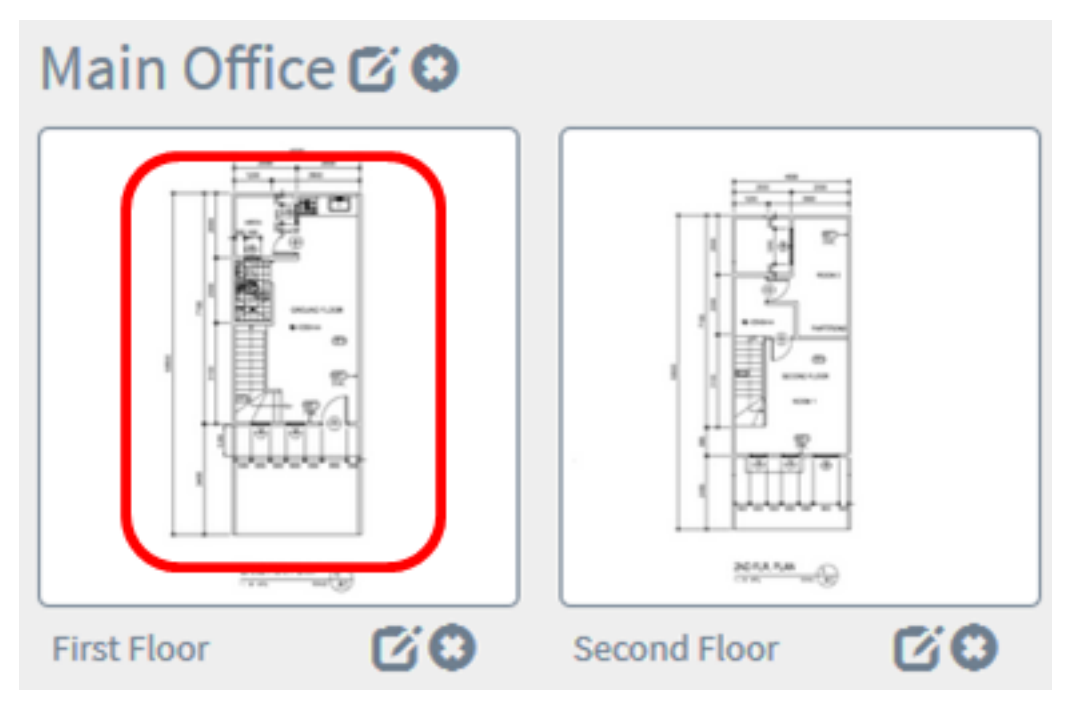

注:この例では、本社の[1階]が選択されています。

ステップ3:デバイスをフロアプランに配置するには、画面下部の検索ボックスにデバイス 名またはIPアドレスを入力します。入力すると、一致するデバイスが表示されます。グレー 表示のデバイスアイコンは、平面図にすでに配置されているデバイスを表します。

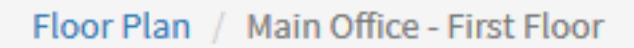

 $\frac{+}{-}$ 

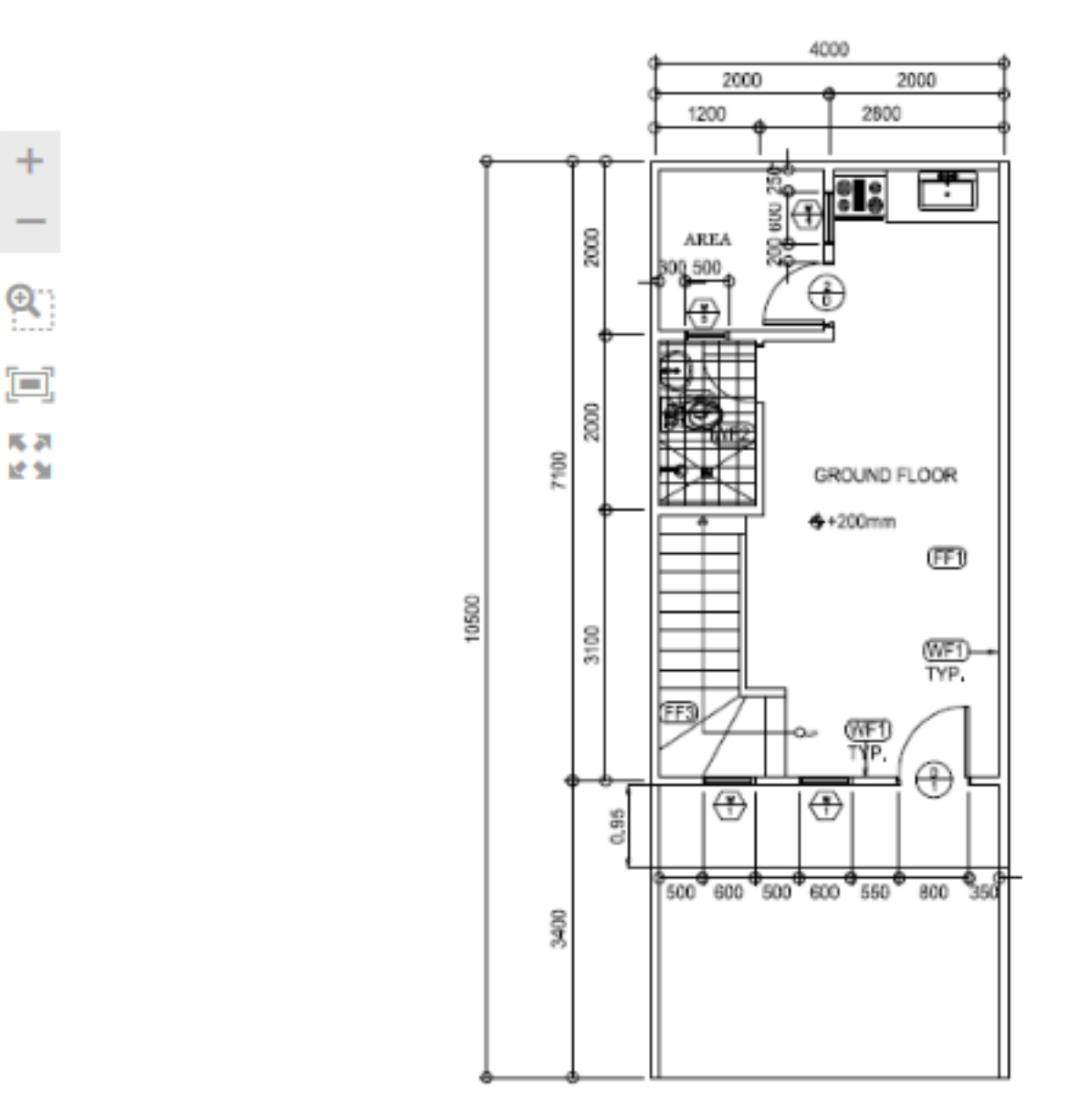

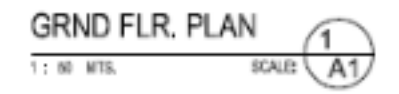

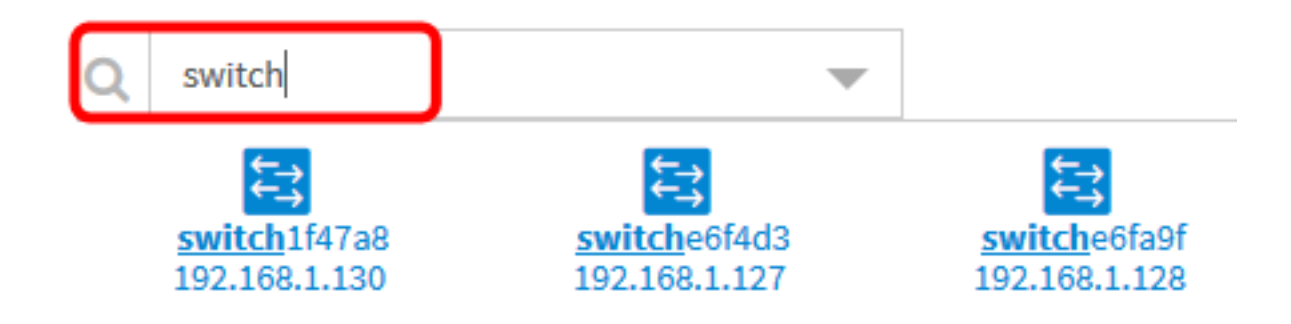

注:この例では、スイッチを使用して検索します。

ステップ4:デバイスをクリックして、平面図に追加します。

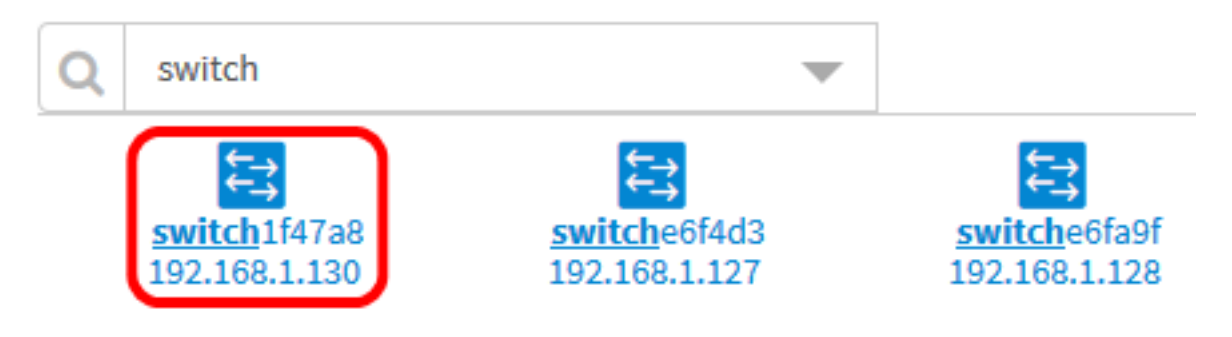

注:この例では、switch1f47a8が選択されています。 選択したデバイスが平面図に表示されます。

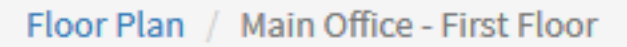

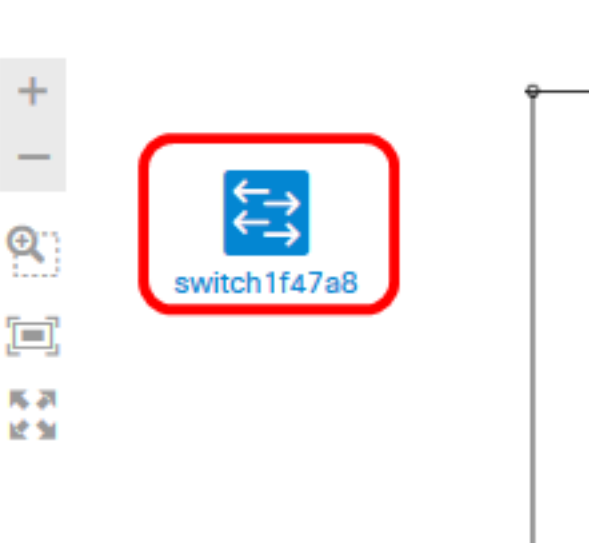

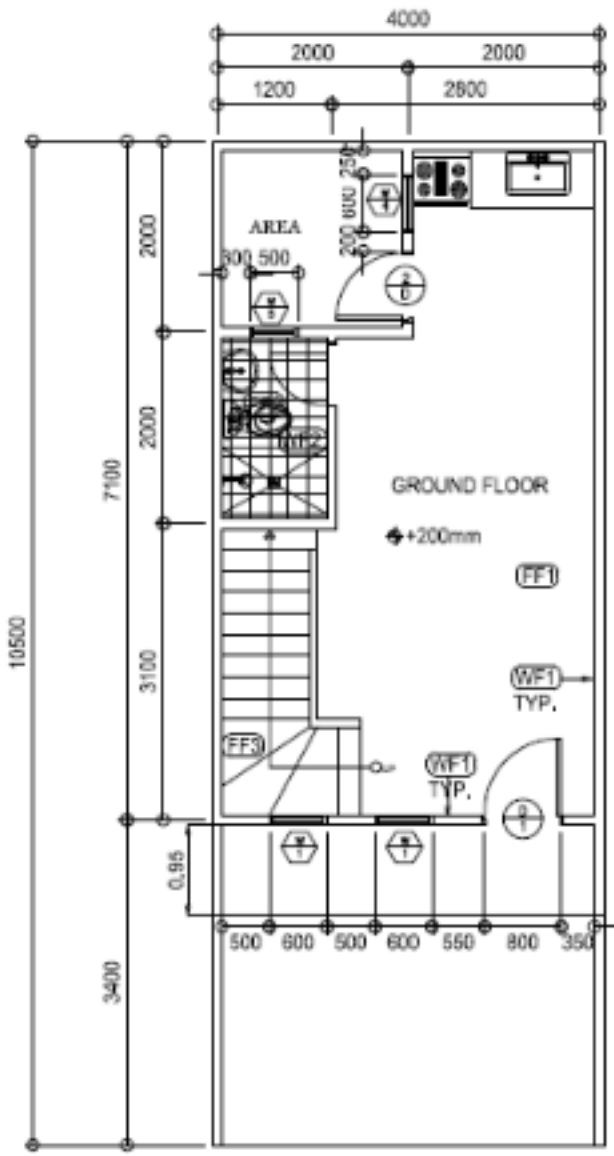

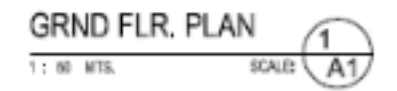

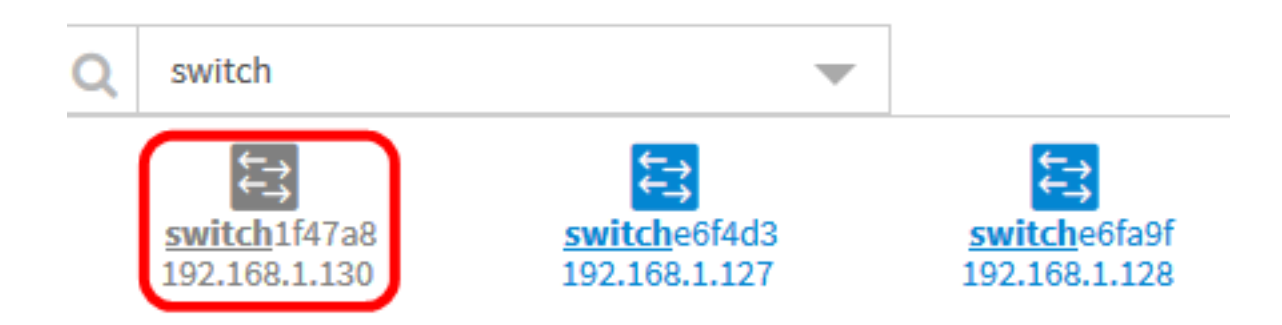

これで、フロアプランにネットワークデバイスが追加されました。

#### フロアプランでのネットワークデバイスの配置

ステップ1:[Discovery] > [Floor Plan]を選択し、間取り図をクリックします。

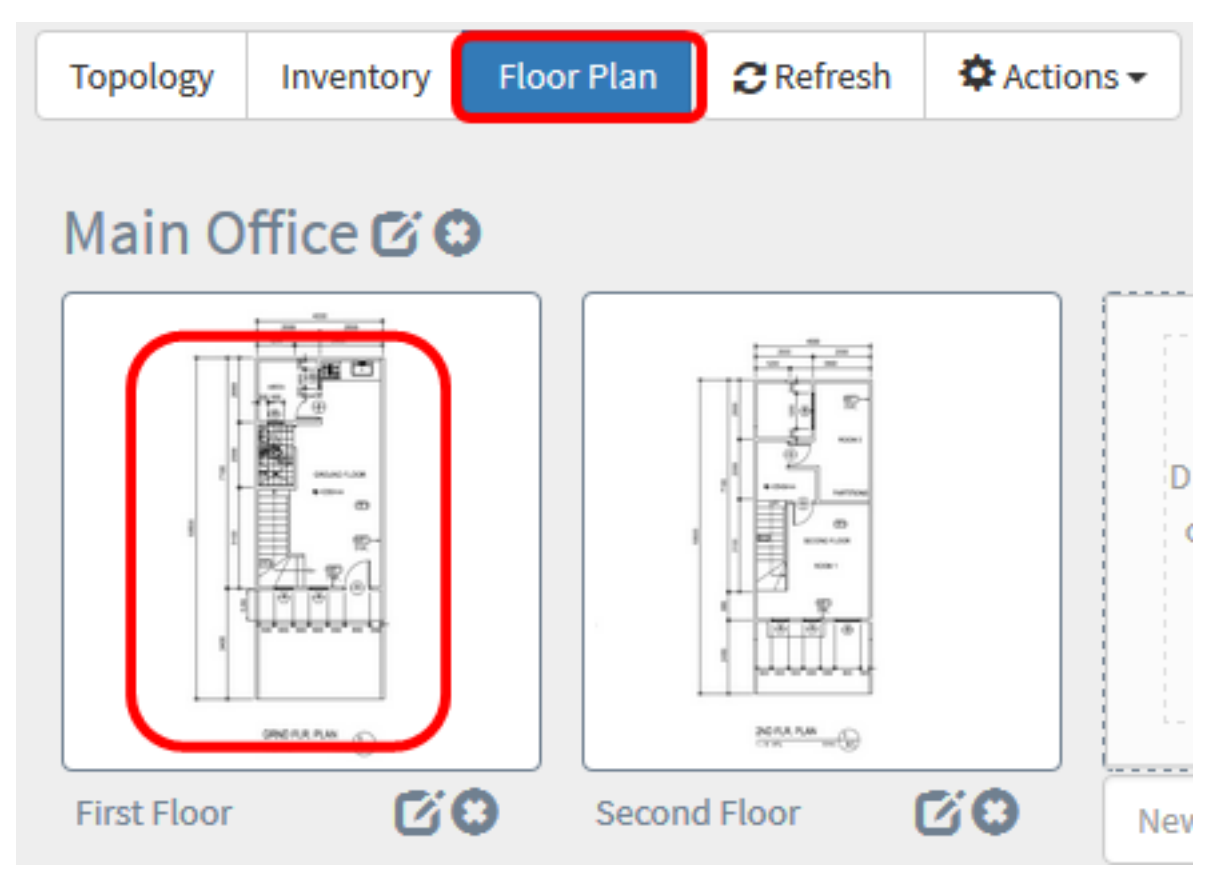

注:この例では、本社の[1階]が選択されています。

ステップ2:デバイスをクリックして、平面図に追加します。

重要:既に別の平面図に配置されているデバイスを選択すると、そのデバイスは削除され、 このデバイスに追加されます。

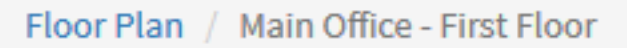

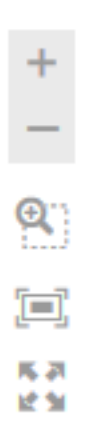

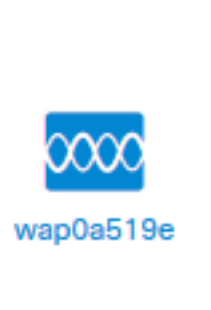

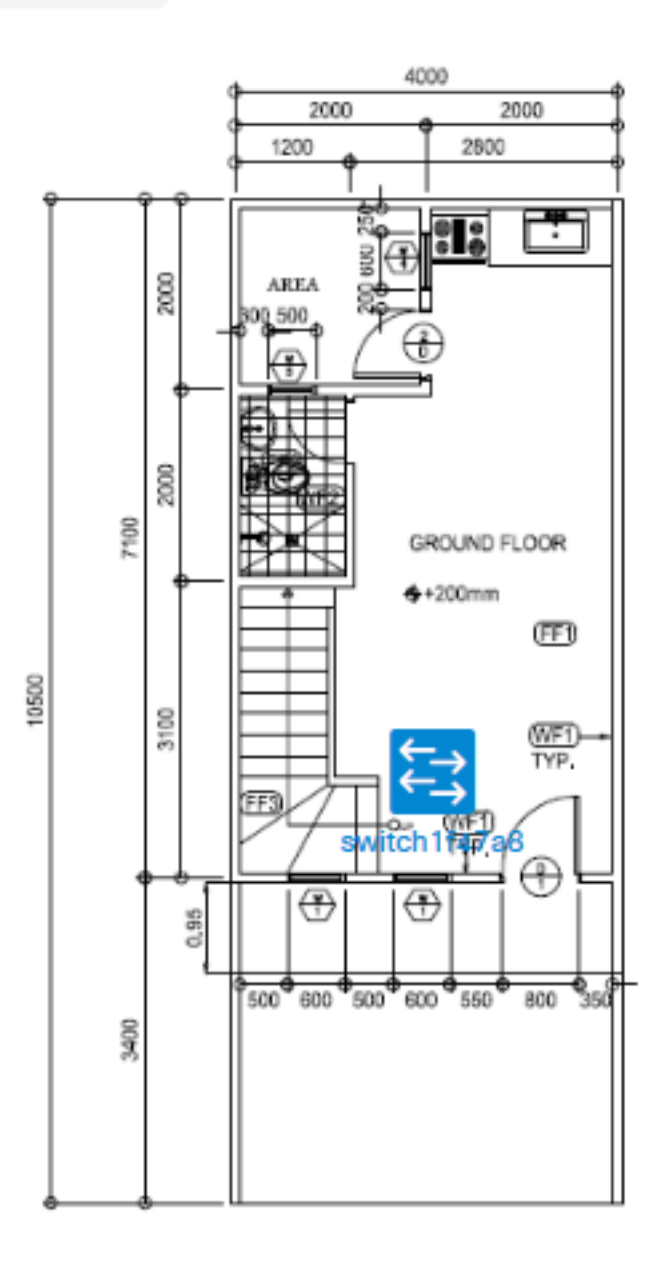

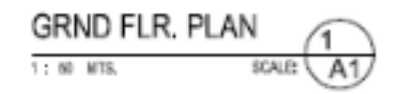

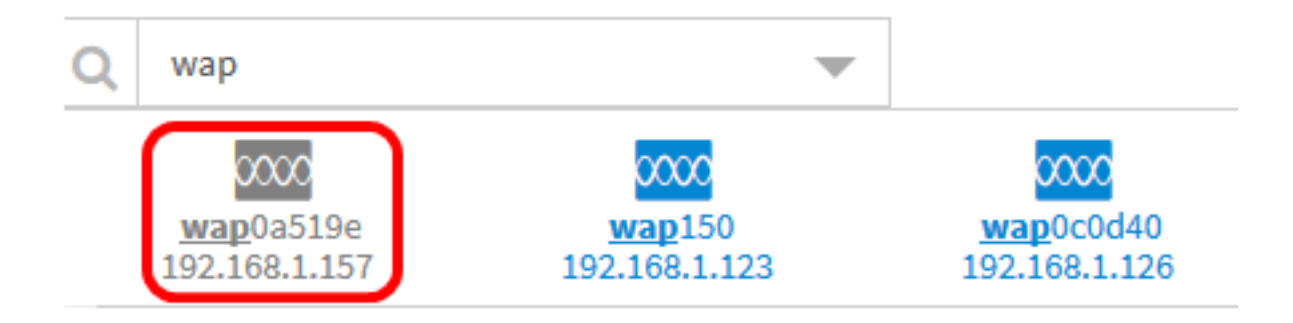

ステップ3:デバイスをクリックしてドラッグし、平面図の目的の場所に移動します。 ステップ4:すべてのデバイスが間取り図に追加されるまで、ステップ2と3を繰り返します

Floor Plan / Main Office - First Floor

÷ Q.,

。

軍 馬恩 动型

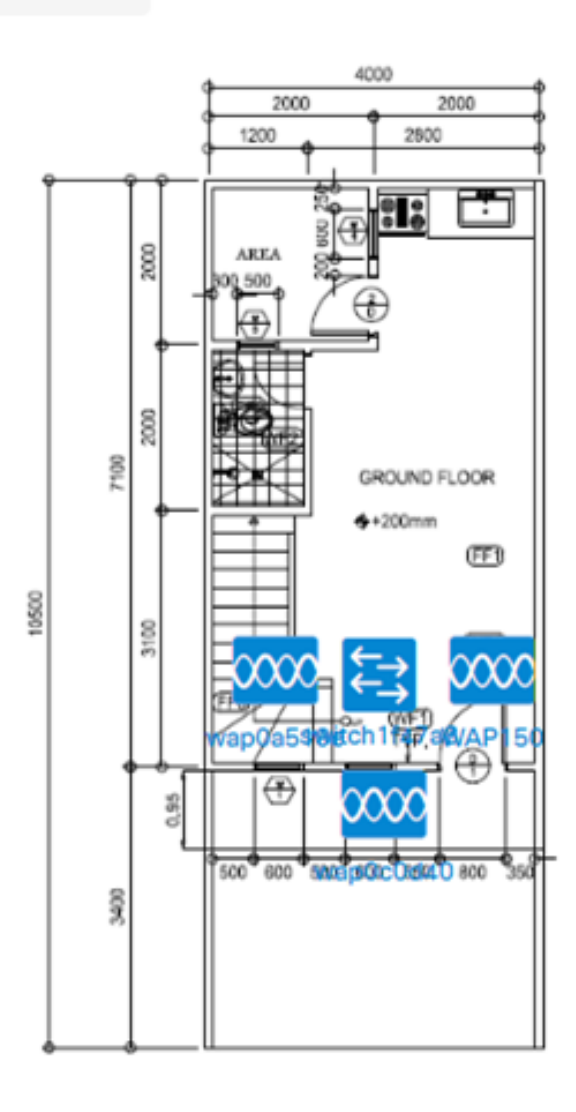

**GRND FLR. PLAN** 1 1: 50 MTS. SCALE: A<sub>1</sub>

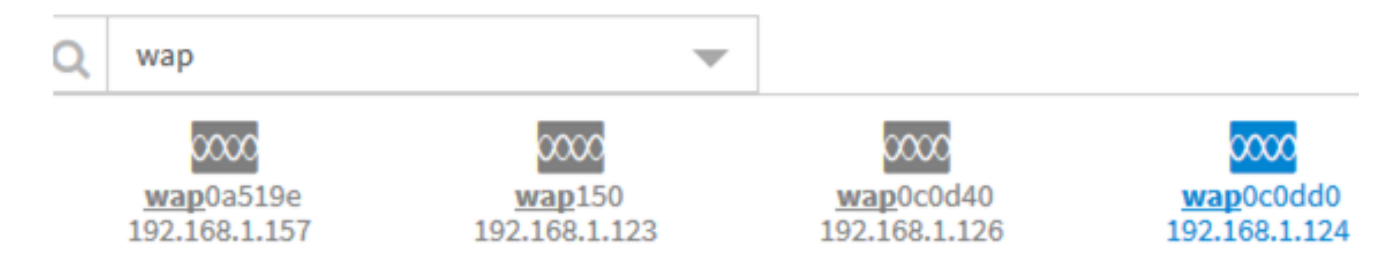

#### 平面図からデバイスを削除する

ステップ1:[Discovery] > [Floor Plan]を選択し、平面図をクリックします。

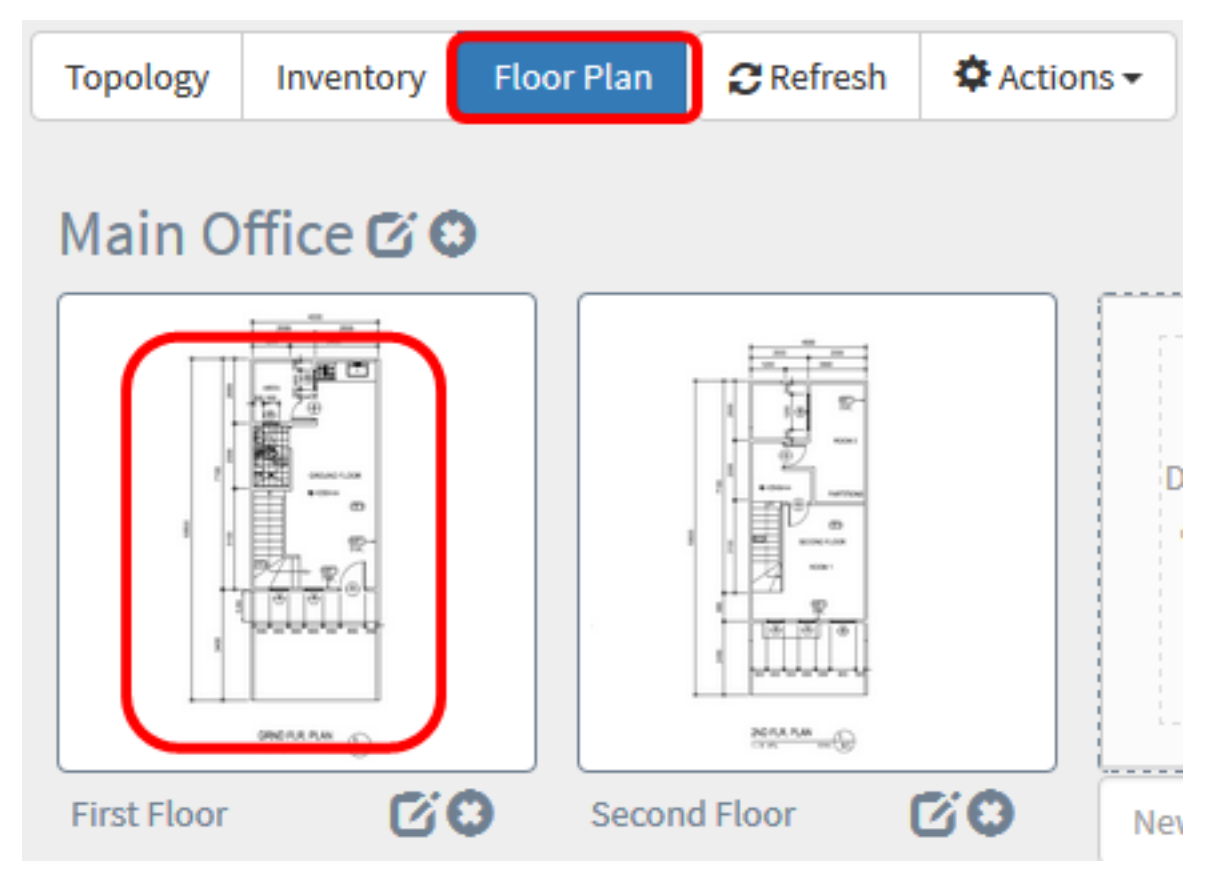

注:この例では、[1階]が選択されています。

ステップ2:削除するデバイスをクリックします。

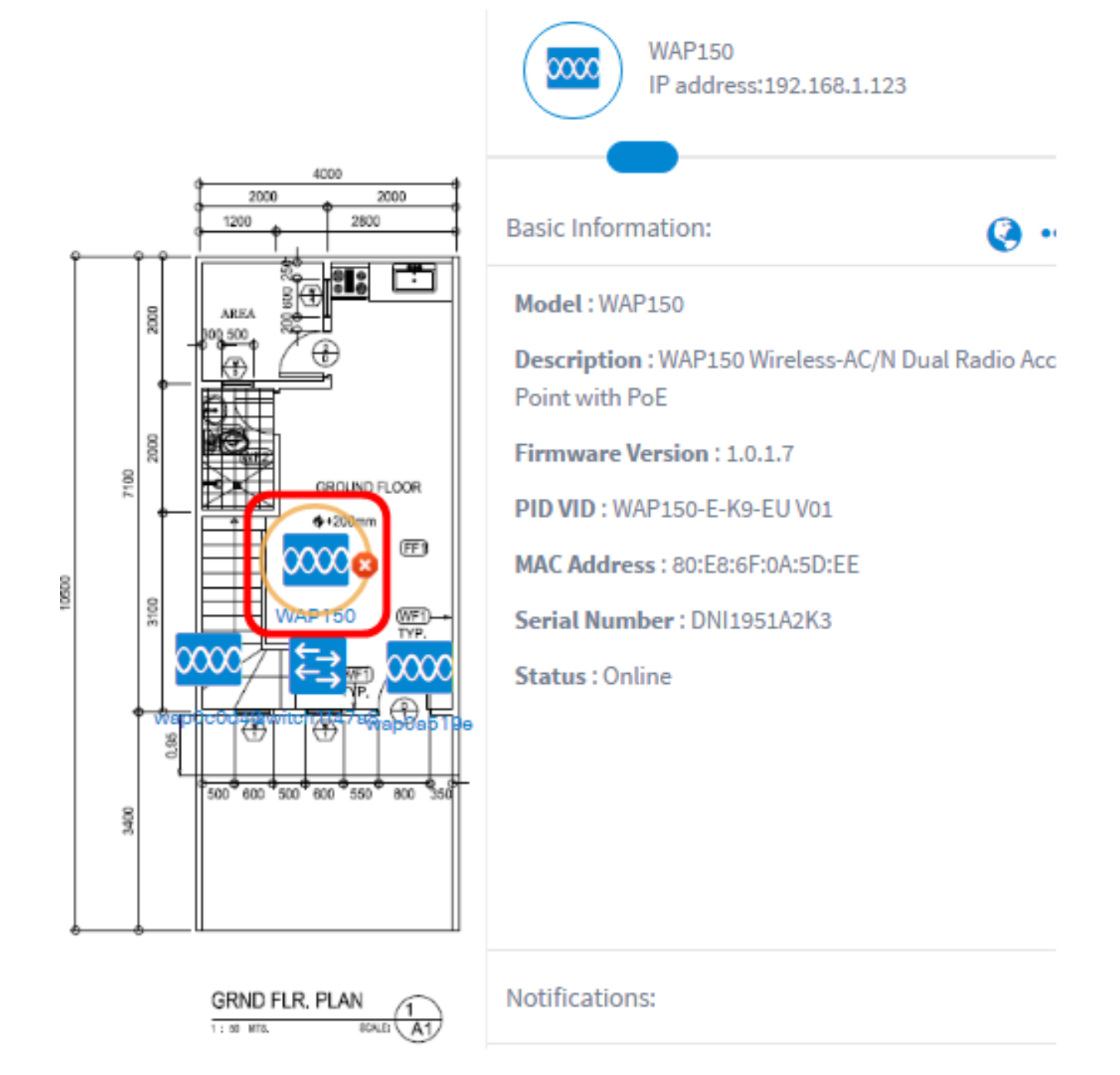

注:この例では、WAP150が選択されています。

ステップ3:表示された[Delete]ボタンをクリックして、デバイスを平面図から削除します。

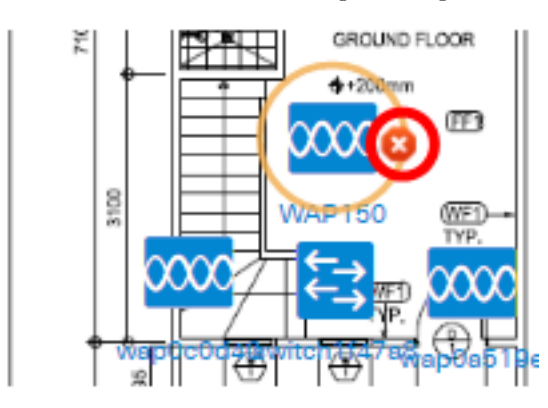

これで、デバイスが平面図から削除されたはずです。

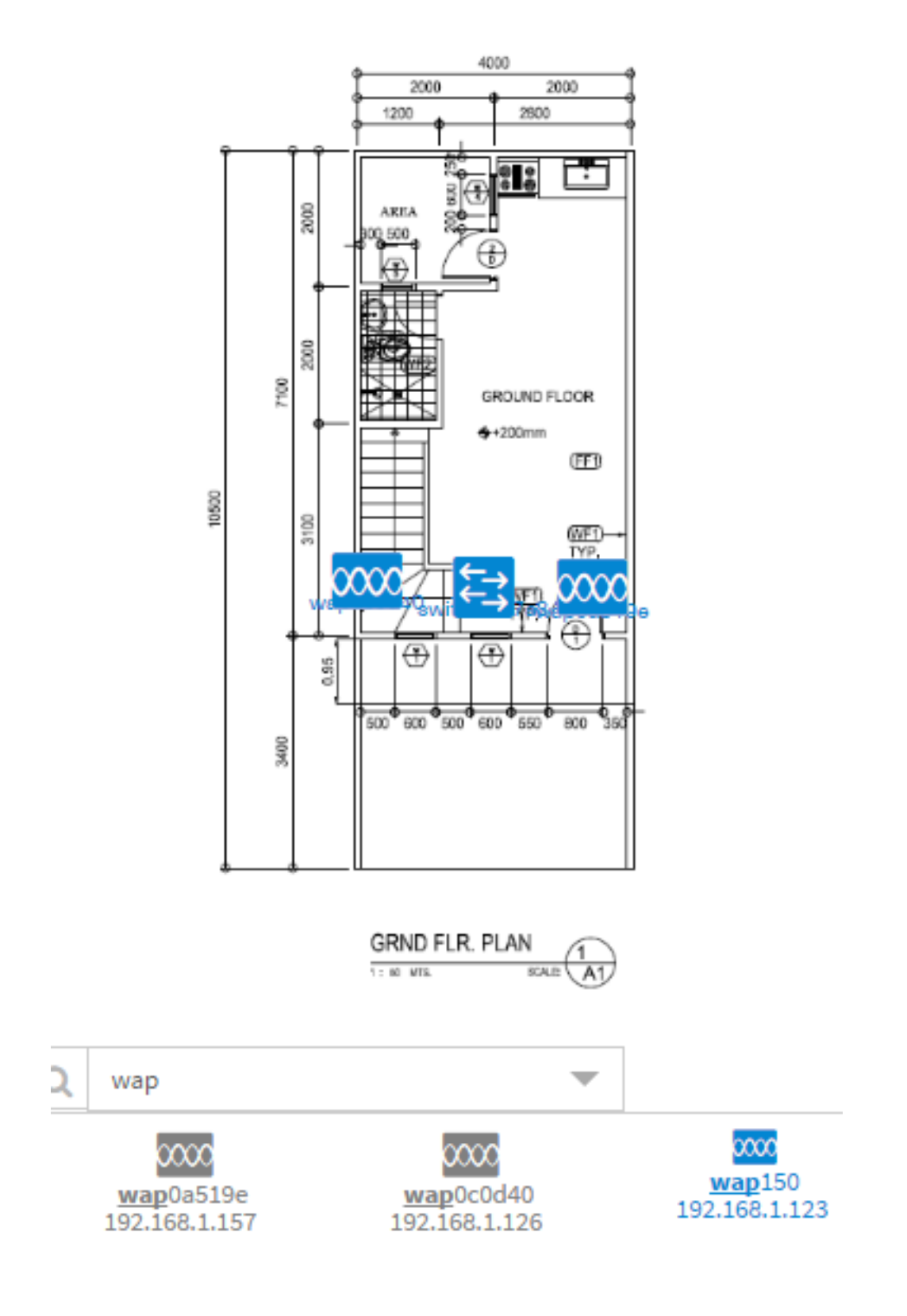